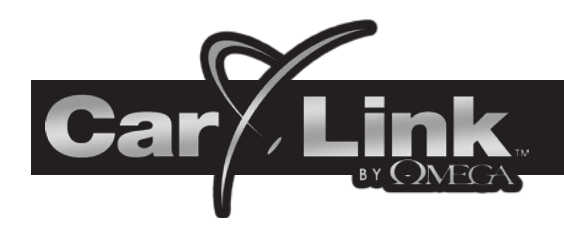

## **iPhone USERS GUIDE**

11/17/11

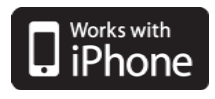

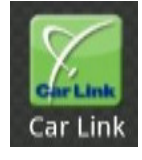

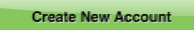

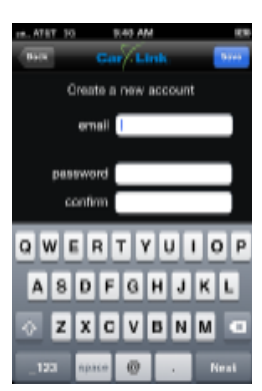

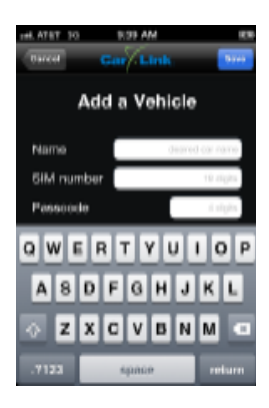

### **New Account Creation**

After having CarLink installed, follow the steps below to begin using your system.

- 1. Download the CarLink application to your phone:
	- i. If your dealer sent you a SMS text message for the app, Open open it with the link to download the application.
	- ii. Select the link and follow the instructions. You will be taken to the App Store to download the app.
- 2. Launch the CarLink app. from your phone's application list.
- 3. Select "Create Account" from the menu.
	- i. Enter your email as the ID and a password, you will then need to accept the End User Agreement to complete the account creation.
- **Note:** The user will remain logged in unless manually logged out.
- 4. You will automatically be directed to the Add Car screen to add your vehicle to the account. Follow the steps below to add your car to the account.

### **Add Car**

You will be prompted to add a vehicle upon completion of creating an account in step 3 above.

- 1. Enter the 19 digit ICC ID/SIM number found on the "Quick Reference Guide" provided by you installing dealer.
- 2. Enter the one time use, 4 digit passcode also found on the "Quick Reference Guide".
- 3. Enter a name for the vehicle (optional).
- 4. When complete, touch the Save button.

### **Login to Your Account**

You must be logged into your account to control your vehicle with the CarLink App. From the menu screen select Login and enter your user name and password.

**Note:** Even if you close the CarLink App you will remain logged in until manually logged out. After logging out, the application will launch in Demo Mode until a user has logged in.

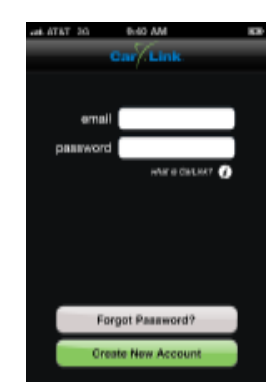

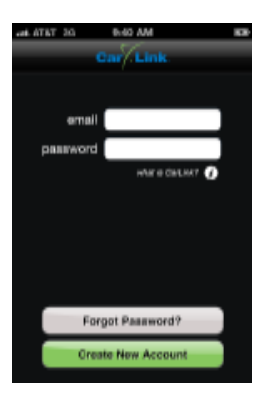

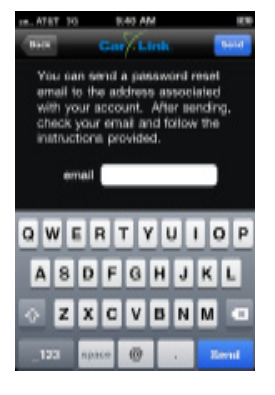

### **Password Recovery**

Forgot Password?

If for whatever reason you have forgotten your password, follow the steps below to recover it.

- 1. From the login screen, touch the Lost Password button.
- 2. Enter the login email address you used to create your account.
- 3. Touch the Send button and your password will be emailed to you.

### Logout <sup>33</sup>

Even if you close the CarLink App you will remain logged in until manually logged out. If you plan to give someone else access to your phone but do not wish to give them access to your vehicle, it is a good idea to logout of the CarLink App to avoid unauthorized access to your vehicle. After logging out, the application will launch in Demo Mode until a user has logged in.

- 1. Touch the Settings icon from the main screen.
- 2. Select the account's email address.
- 3. Touch the Logout button.

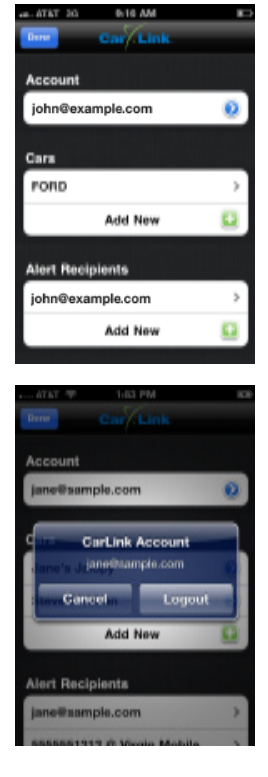

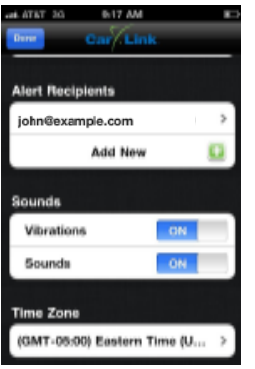

### **Enable Sound**

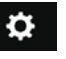

This feature allows you to toggle response sounds on or off. To enable or disable sounds when successfully activating vehicle functions, follow the steps below.

- 1. Touch the Settings icon from the main screen.
- 2. Touch the Enable Sounds check box to toggle ON or OFF.

### **Enable Vibration**

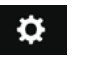

This feature allows you to toggle response vibrations on or off. To enable or disable a vibration response when successfully activating vehicle functions, follow the steps below.

- 1. Touch the Settings icon from the main screen.
- 2. Touch the Vibrate check box to toggle ON or OFF.

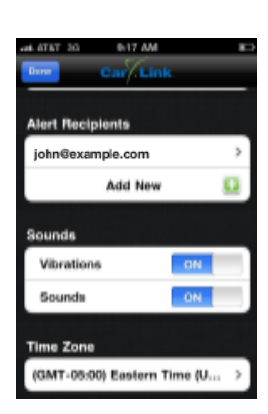

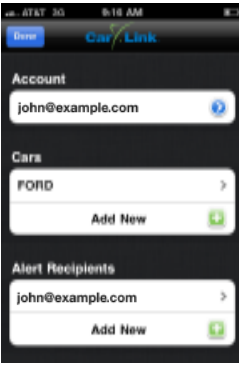

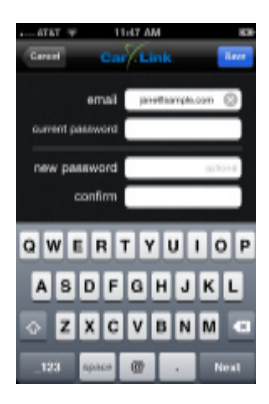

# Account Settings<sup>3</sup>

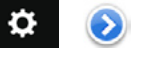

The Account Settings screen is where you will be able to edit your accounts email address or change your account password. If you need to change either of these, follow the steps listed below.

- 1. Touch the Settings icon from the main screen.
- 2. In the account section, touch the blue arrow
- 3. Enter your new email address or password.
- 4. Touch Save to save your changes.

### **Account Time Zone**

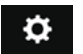

The Account Time Zone screen is where you will be able to edit your local time zone. Follow the steps listed below to edit your time zone.

- 1. Touch the Settings icon from the main screen.
- 2. Select Time Zone.
- 3. Select your time zone from the list.
- 4. Touch Save to save your changes.

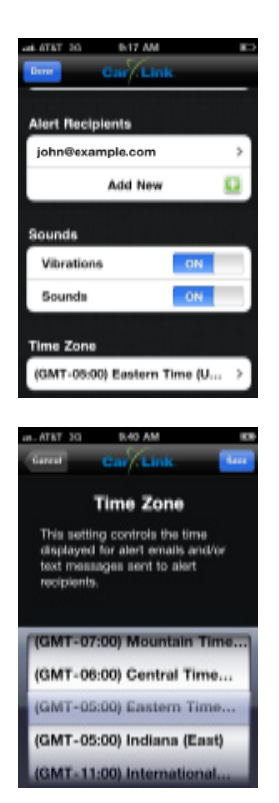

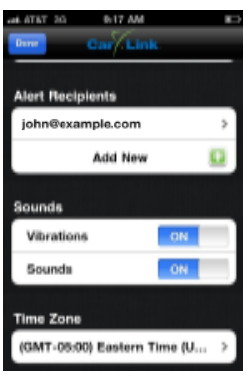

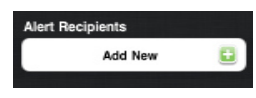

### **Alert Recipients**

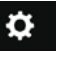

This feature requires your system be installed with a compatible Omega system. See your installation dealer for details.

**Note:** To toggle alerts on or off, refer to Car Settings in the next section.

Provided your CarLink system is installed and connected with a compatible Omega system you will have the ability to send alert notices from the vehicle if the alarm system is trigger by an open door or the shock sensor. To add, change or remove alert recipients follow the steps listed below.

- 1. Touch the Settings icon from the main screen.
- 2. Select Add New from the Alert Recipients.
- 3. Select either Phone or Email and enter the appropriate information.
- 4. Touch OK to save your changes.

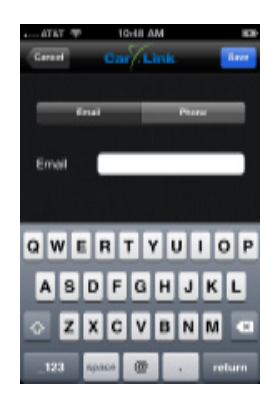

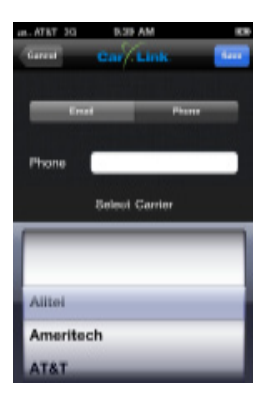

### **Car Settings**

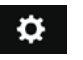

The Car Settings screen is where you will be able to edit the name of the vehicle.

This screen is also where you can select whether or not CarLink will notify you if your alarm system detects a door or shock sensor violation. This feature requires your system be installed with a compatible Omega system. See your installation dealer for details.

- 1. Touch the Settings icon from the main screen.
- 2. Under the Cars section, select the vehicle to edit.
- 3. Edit the Vehicle Name or select one or both of the check boxes to toggle the alerts on or off.
- 4. Touch Save to save your changes.

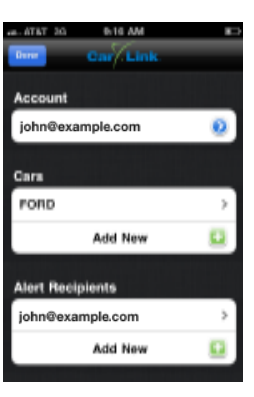

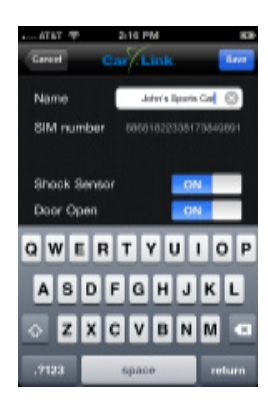

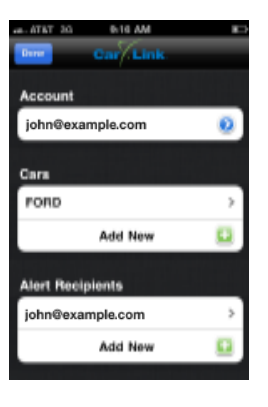

## **Adding a Vehicle to an Existing Account**

You will be prompted to add a vehicle upon completion of creating a new account, to add an existing account, follow the steps below.

- 1. Touch the Settings icon from the main screen.
- 2. Under the Cars section, select Add New.
- 3. Enter the 19 digit ICC ID/SIM number provided by the dealer.
- 4. Enter the 4 digit passcode provided by the dealer.
- 5. Enter a name for the vehicle (optional).
- 6. When complete, touch the Save button.

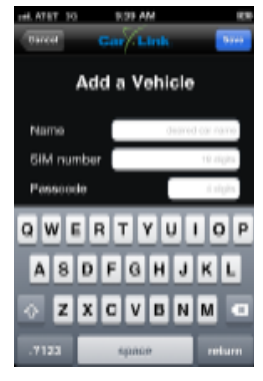

### **Multiple Vehicle Access and Control**

If you have added more than one vehicle to your account follow the steps below to toggle between vehicle's

- 1. Touch the vehicle's name from the main screen.
- 2. From the pop up screen, select the vehicle of your choice.

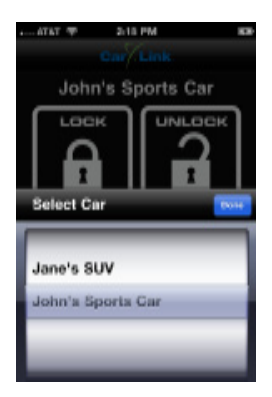

### **Vehicle Access and Control**

Use the icons on the Keypad Screen to operate the CarLink features for your vehicle. For more information and updates please visit the CarLink website, www.omegacarlink.com.

Some functions may be unavailable dependant upon the available features at time of installation. **Unavailable features will become ghost icons (grayed out) in the app and do not function, see your installing dealer for details.**

**Note:** Once a feature is activated, the length of time your vehicle takes to respond will be affected by cellular coverage or network congestion.

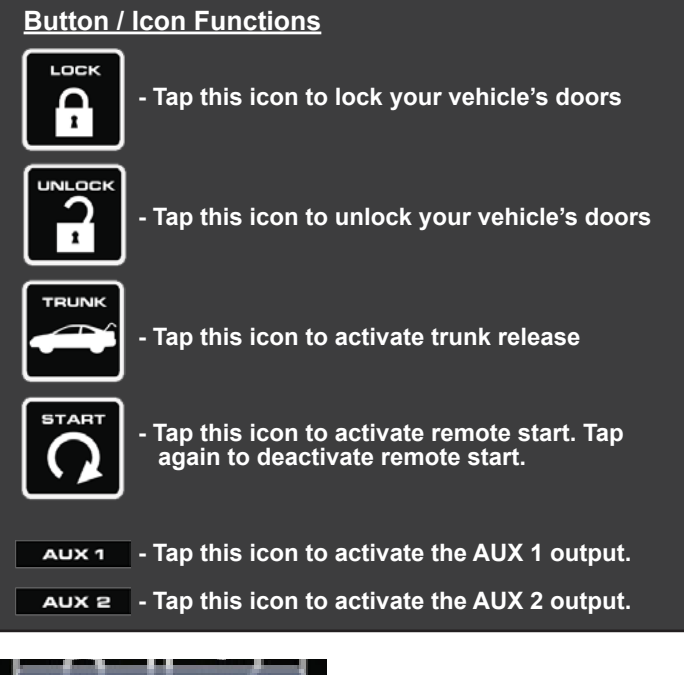

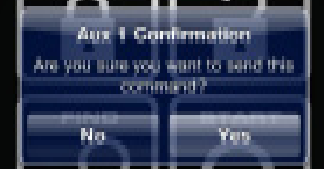

**Note:** When activating the AUX outputs, a pop up screen will require you to confirm activation.

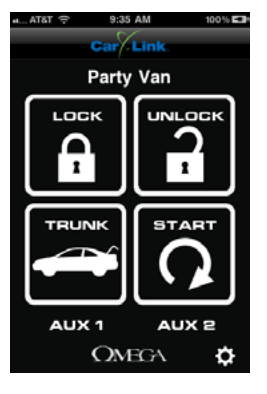

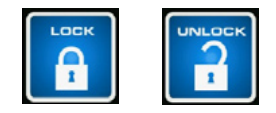

Buttons flash BLUE when activated, GREEN to confirm operation or RED to indicate the vehicle did not receive the command.

### **Online Web Access: Computer or Web Enabled Phone**

To access your CarLink features from a web browser go to www.omegacarlink.com and login using the same email and password used to log into your smartphone app. Activate your vehicle functions by clicking the appropriate icons. For a detailed guide to using the web app, you may download the web app guide from www.omegacarlink.com.

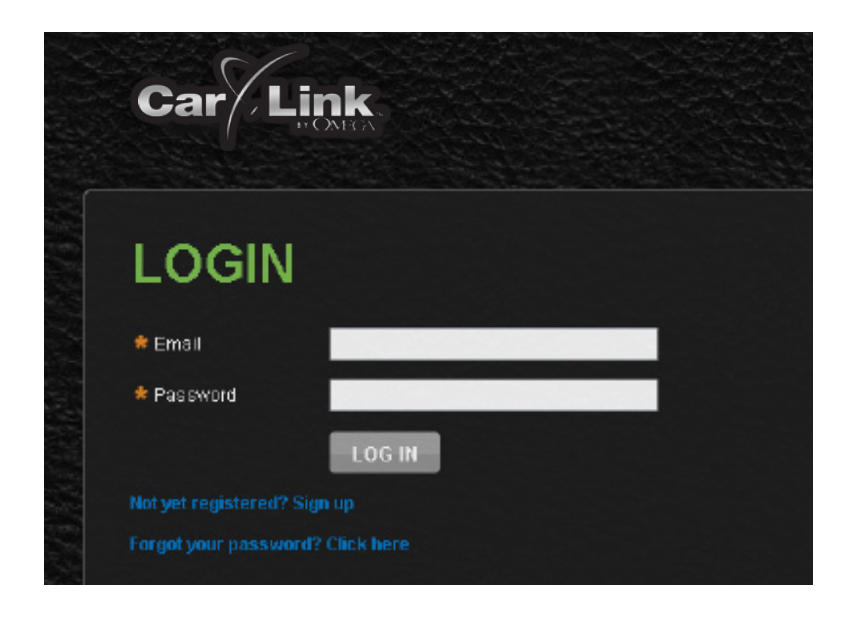

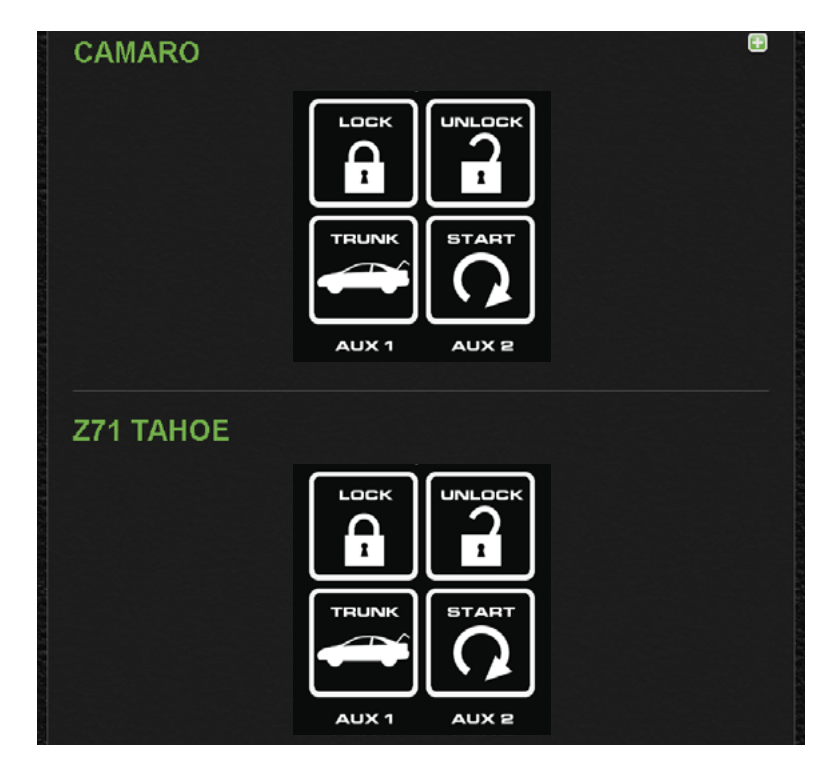